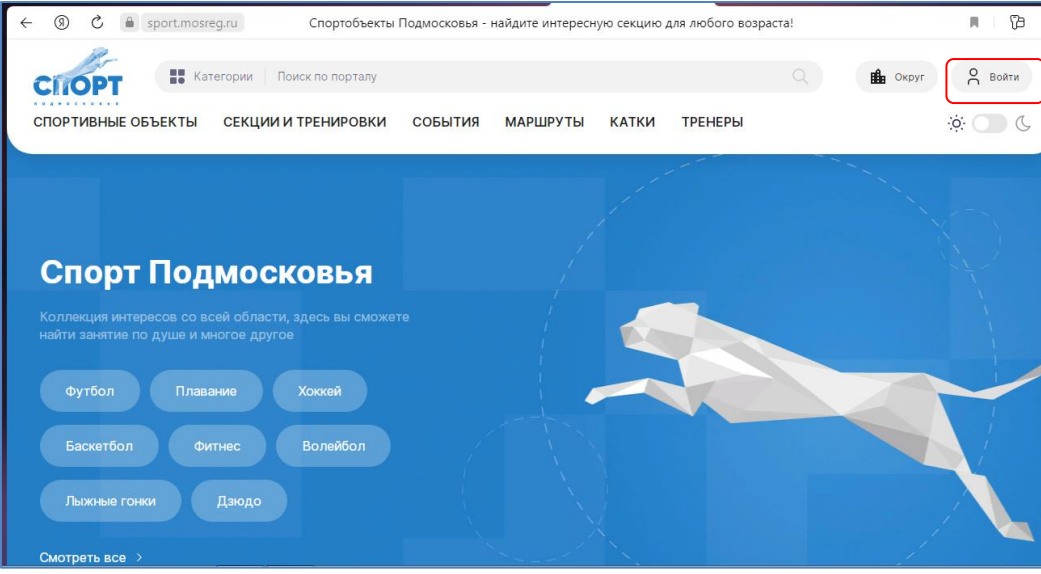

# В любом браузере находим портал «Спорт Подмосковья»

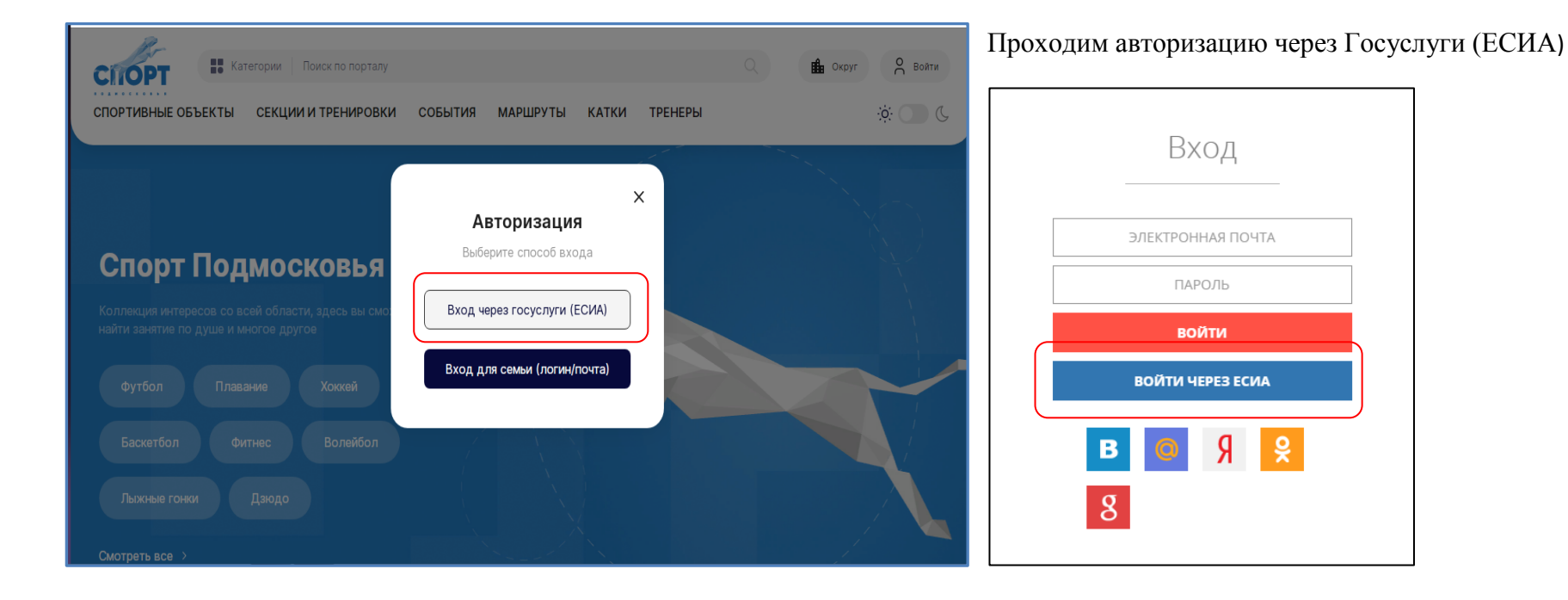

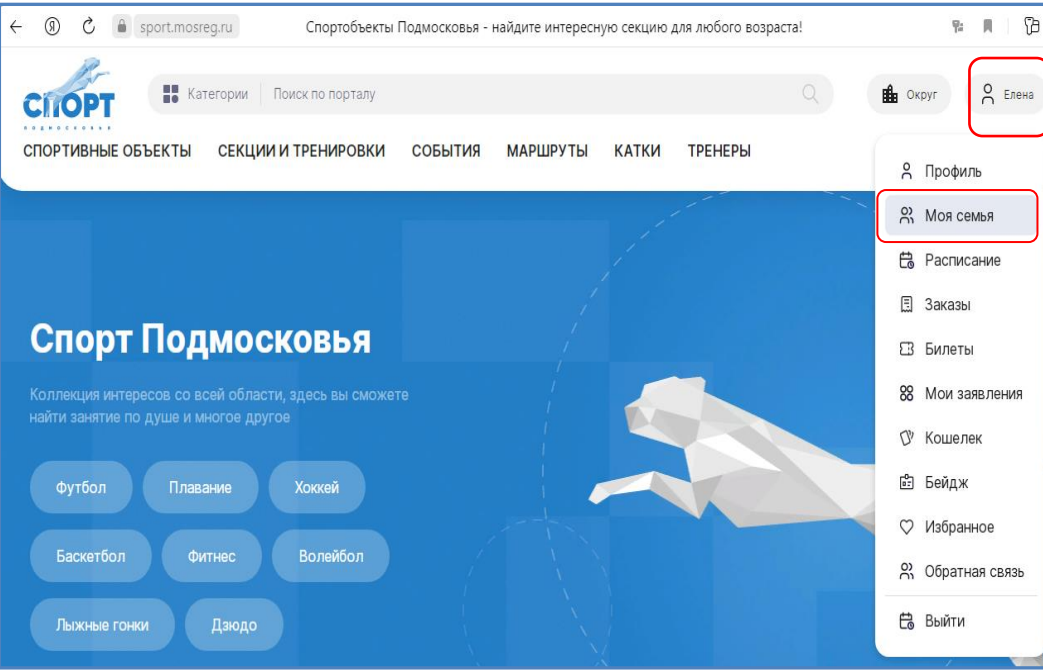

При авторизации через ЕСИА заходим в личный кабинет в раздел «Моя семья»

#### $\leftarrow$  (1)  $\circlearrowright$  a sport.mosreg.ru  $q_2$ Моя семья Категории | Поиск по порталу  $P$  Ene... H. **B**<sub>n</sub> Okpyr **CILOPT СПОРТИВНЫЕ ОБЪЕКТЫ СЕКЦИИ И ТРЕНИРОВКИ СОБЫТИЯ МАРШРУТЫ КАТКИ**  $0.006$ **ТРЕНЕРЫ** Моя семья Я Профиль 2) Моя семья В этом разделе Вы можете добавить членов своей семьи, чтобы контролировать не только свое расписание, но **卷** Расписание и расписание всех членов семьи, которых Вы добавите. 图 Заказы **3 Билеты** 鴛  $0.000$ 88 Мои заявления m ♡ Кошелек  $\bullet \bullet \bullet \bullet$ № Бейдж Петр Елена Добавить  $9$ лет ♡ Избранное 43 года ребенка Смирнов Петр 2, Обратная связь gushelelena@mail.ru ........

### Нажимаем «Добавить ребенка» - заполняем все обязательные поля\*

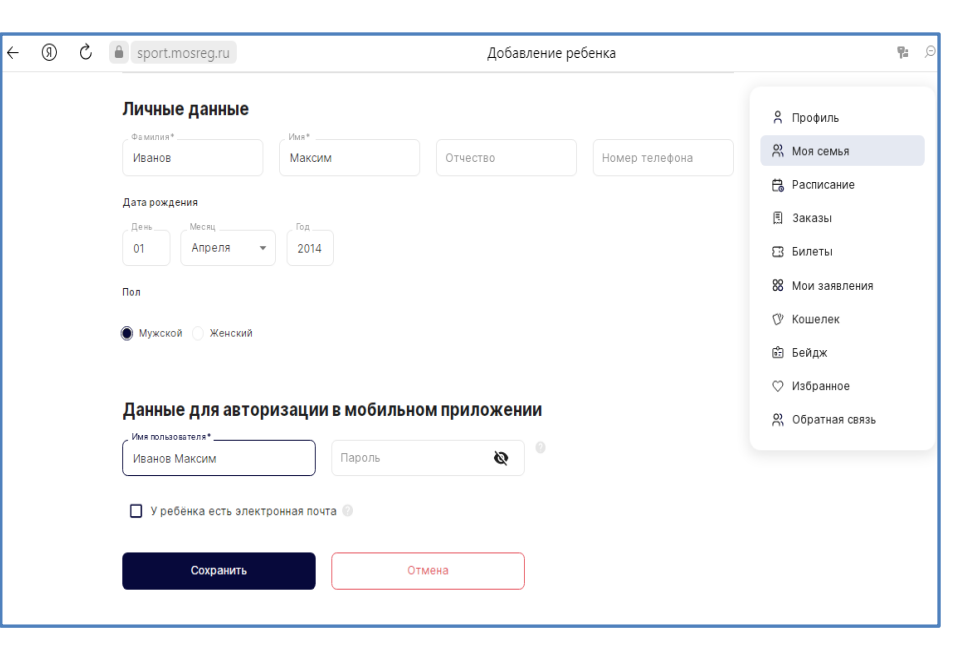

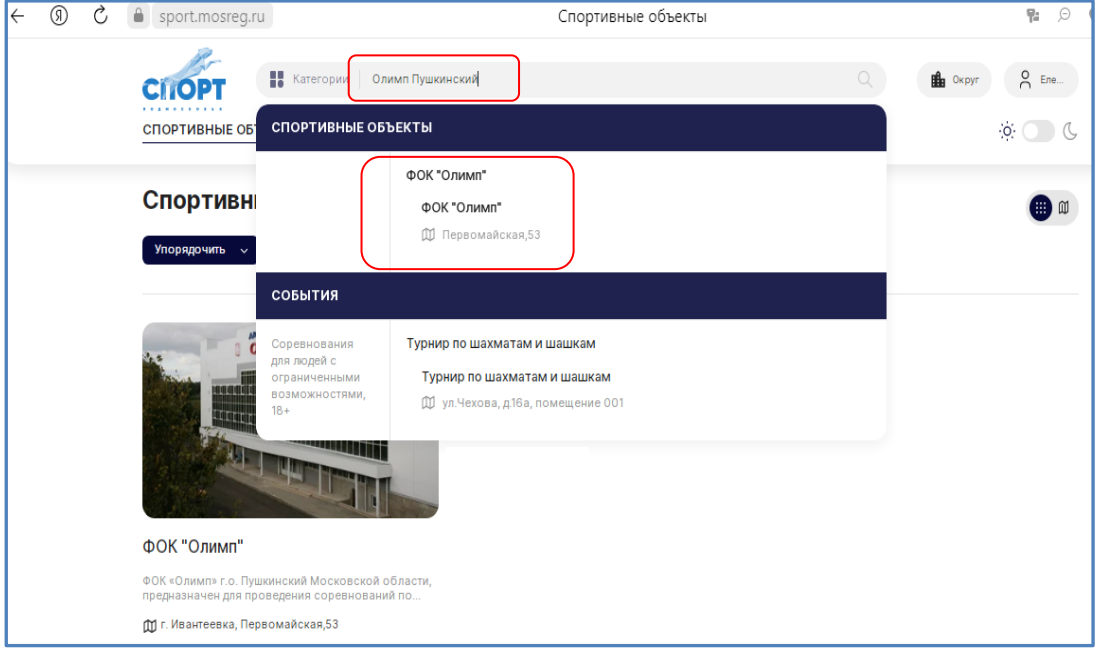

В поисковой строке набираем «Олимп Пушкинский» и выбираем ФОК «Олимп»

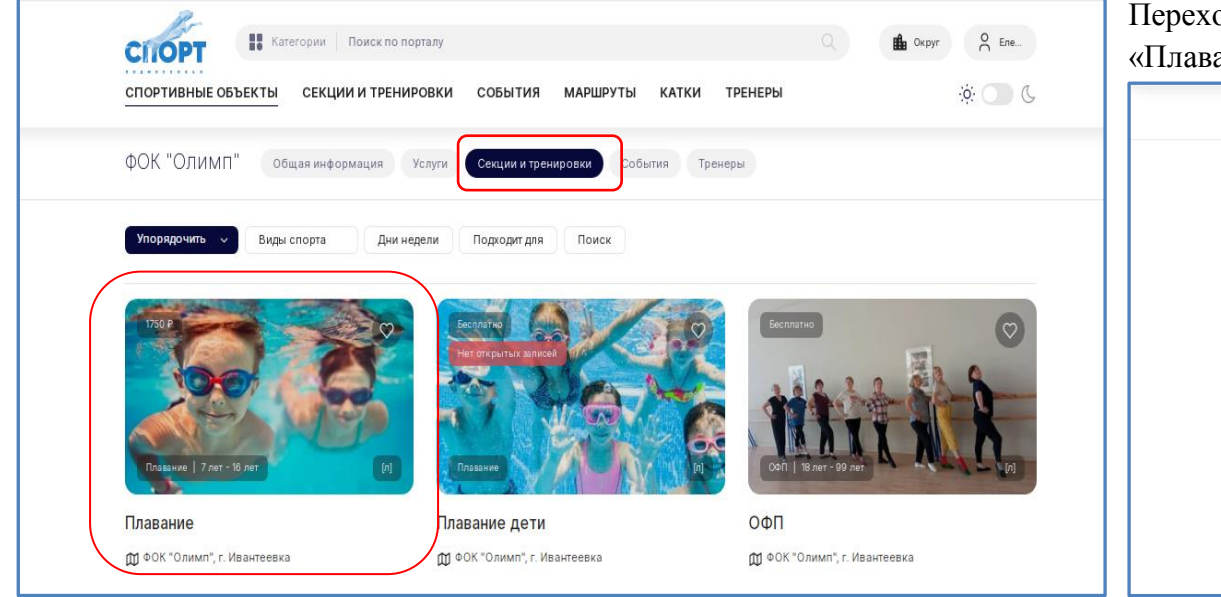

## Переходим в раздел «Секции и тренировки» - выбираем секцию «Плавание» - справа нажимаем «Записаться»

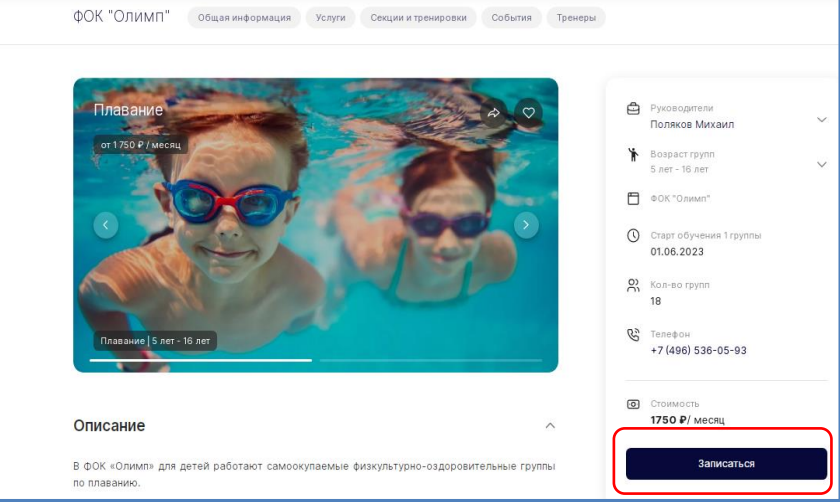

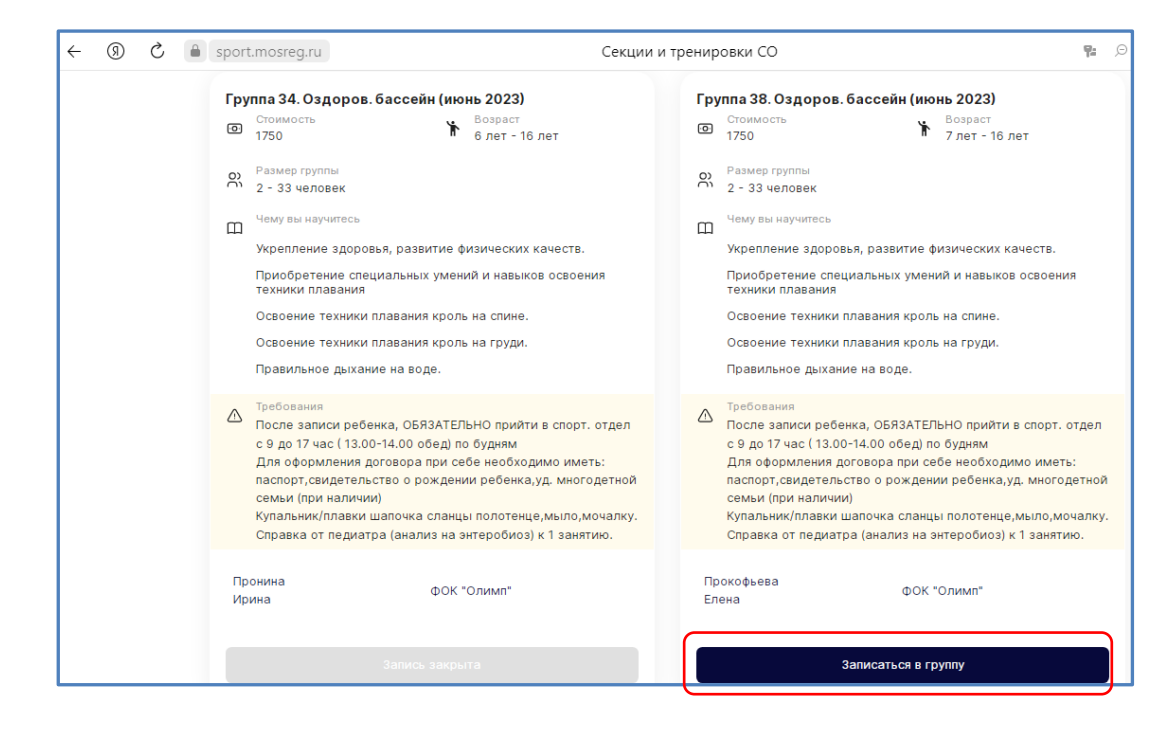

Выбираем группу, в которую хотим записаться. С расписанием групп можно ознакомиться на сайте ФОК «Олимп» (www.ds-olimp.ru)

Выбор группы для записи выбирается **СТРОГО** по возрасту ребенка!!!

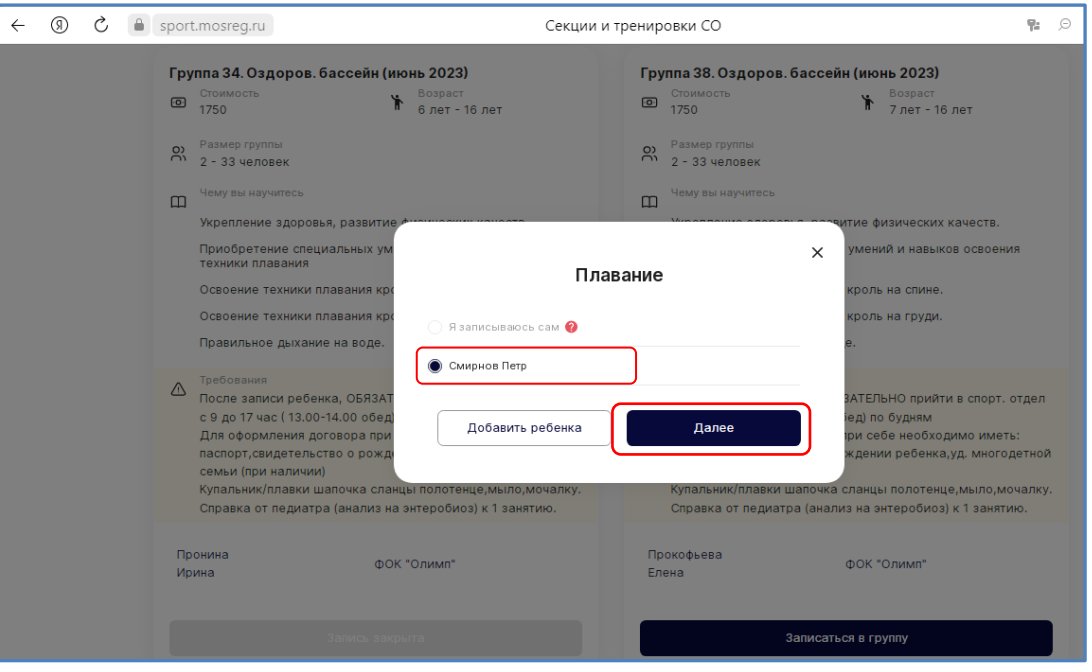

#### Выбираем ребенка, которого записываем – нажимаем ДАЛЕЕ

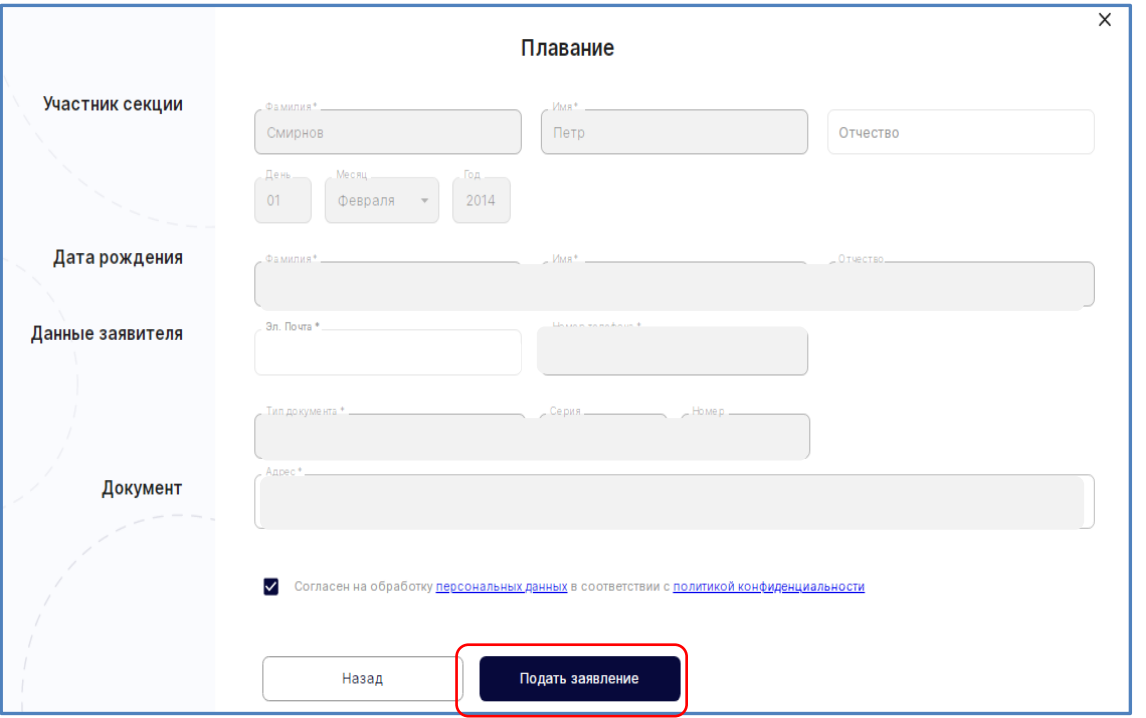

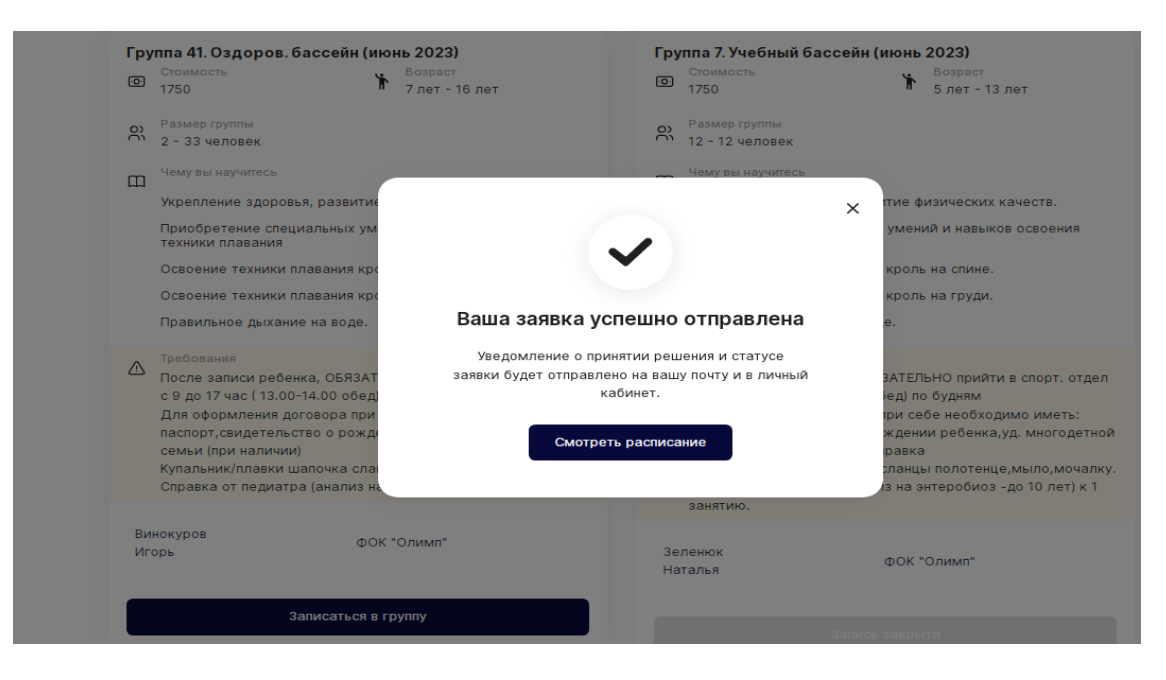

Проверяем все ли обязательные поля заполнены. В случае если какие-то из полей не заполнены – заполняем.

Если все поля заполнены нажимаем «Подать заявление»